This NG Safe application (hosted in the United States), is a tool provided by Northrop Grumman for the transmission and receipt of proprietary or sensitive information for authorized Northrop Grumman business purposes. NG Safe has the following features:

- Uses SSL (Secure Socket Layer) protocol with 128-bit encryption for uploading and downloading.
- Allows files up to 2GB to be transferred:
- Files must be accessed within time limit.
	- o After 5 days, the file will automatically be deleted from the server.
	- o Once a file is deleted, it is unrecoverable.
- The server automatically scans all files for viruses before uploading them to the system.
	- o If a file contains a virus, NG Safe will not upload it.
	- o NG Safe is not susceptible to worms or other email viruses.

Secure file sharing for external parties to send documents to Northrop Grumman Corporation.

- 1. Go to the link: [https://ngsafe.northropgrumm](https://ngsafe.northropgrumman.com/) [an.com/.](https://ngsafe.northropgrumman.com/)
- 2. Click Accept.

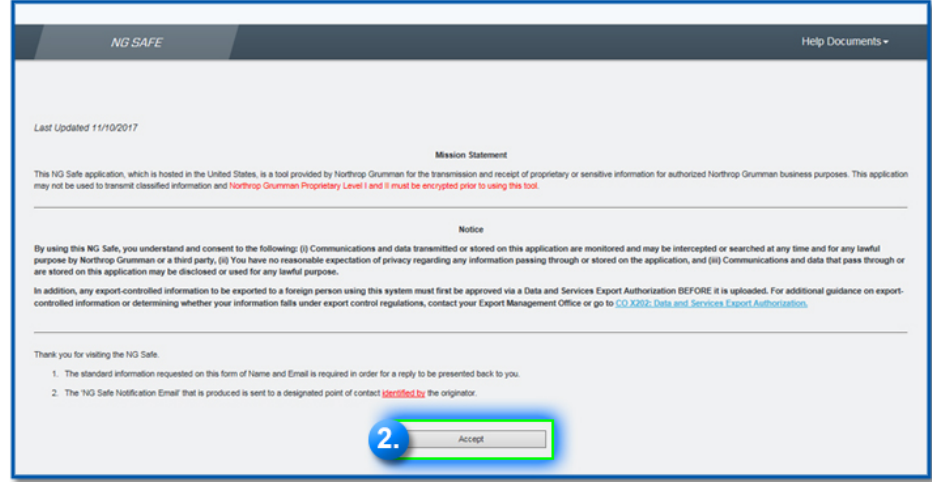

### **Filling in Personal and File Information**

- 1. Enter your first and last name.
- 2. Enter your personal email address (one that we have on file for you).
- 3. Enter the email address [\(arc\\_esis@ngc.com](mailto:arc_esis@ngc.com)) to send your citizenship verification document(s). Do not copy supervisors or managers due to personal information provided.
- 4. Click the Add button.
- 5. Enter citizenship for <your first last name and MyID found in the subject line of your notification>. *Example: Citizenship for Jane Doe (Z12568).*
- 6. Enter deletion date for 5 days out (5 days is the maximum).
- 7. Select the number of files to upload. If using a birth certificate make sure to take a separate picture of the raised seal so that is easily verifiable also include a second picture of the entire document including the registrar's signature line.
	- a. Click Select to search for each file. Once located click OK.
- 8. Click Submit.

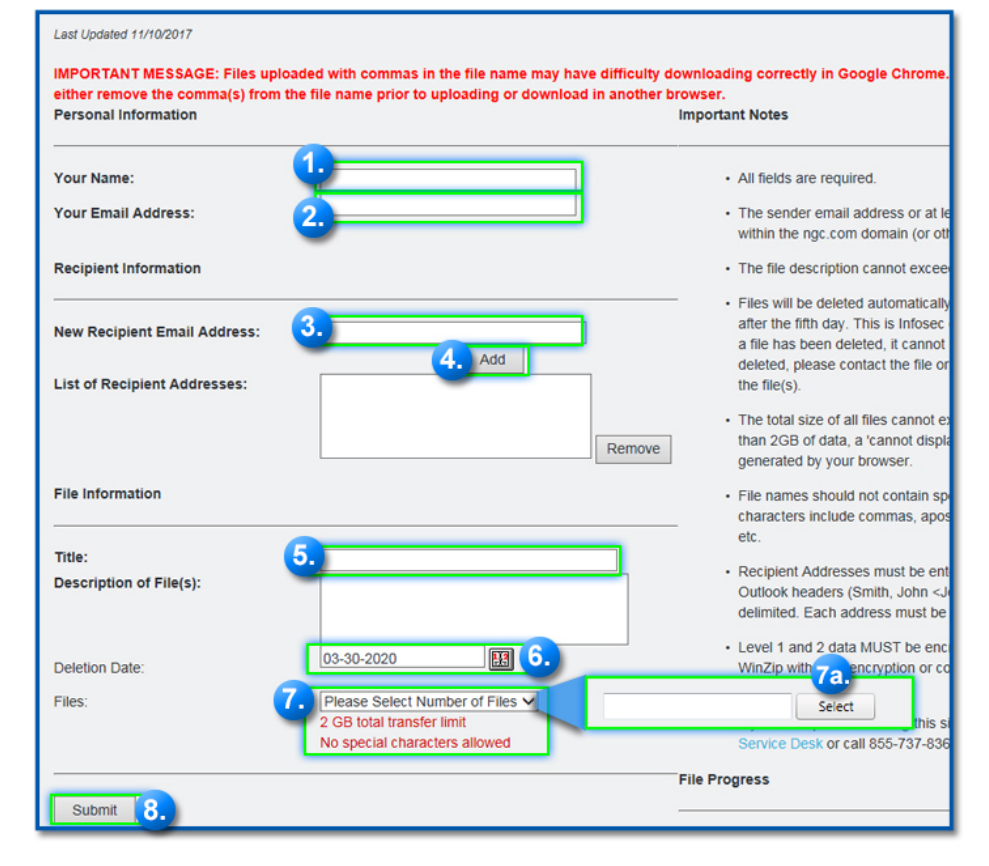

### **Adding Additional Files**

1. It will give you the option to add additional files. This is optional.

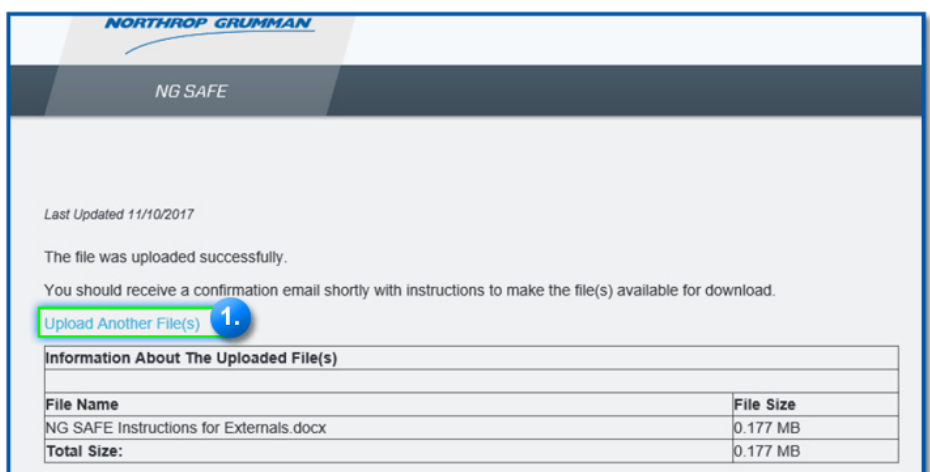

#### **Confirmation Email**

You will receive a confirmation email with instructions making the file(s) available for downloading.

- 1. Check your email inbox that you listed in the personal email section for the following email from NG SAFE: *Northrop Grumman Safe Access File Exchange Confirmation Request.*
- 2. To complete the process, follow the steps contained in the email.
	- a. Click the link. The NG SAFE submission screen will open.
	- b. Enter (copy and paste) the password provided in the email in the password field.
	- c. Select Approve or Reject.
- 3. If the process was completed successfully the approval message will display and the recipient will be able to download your files.

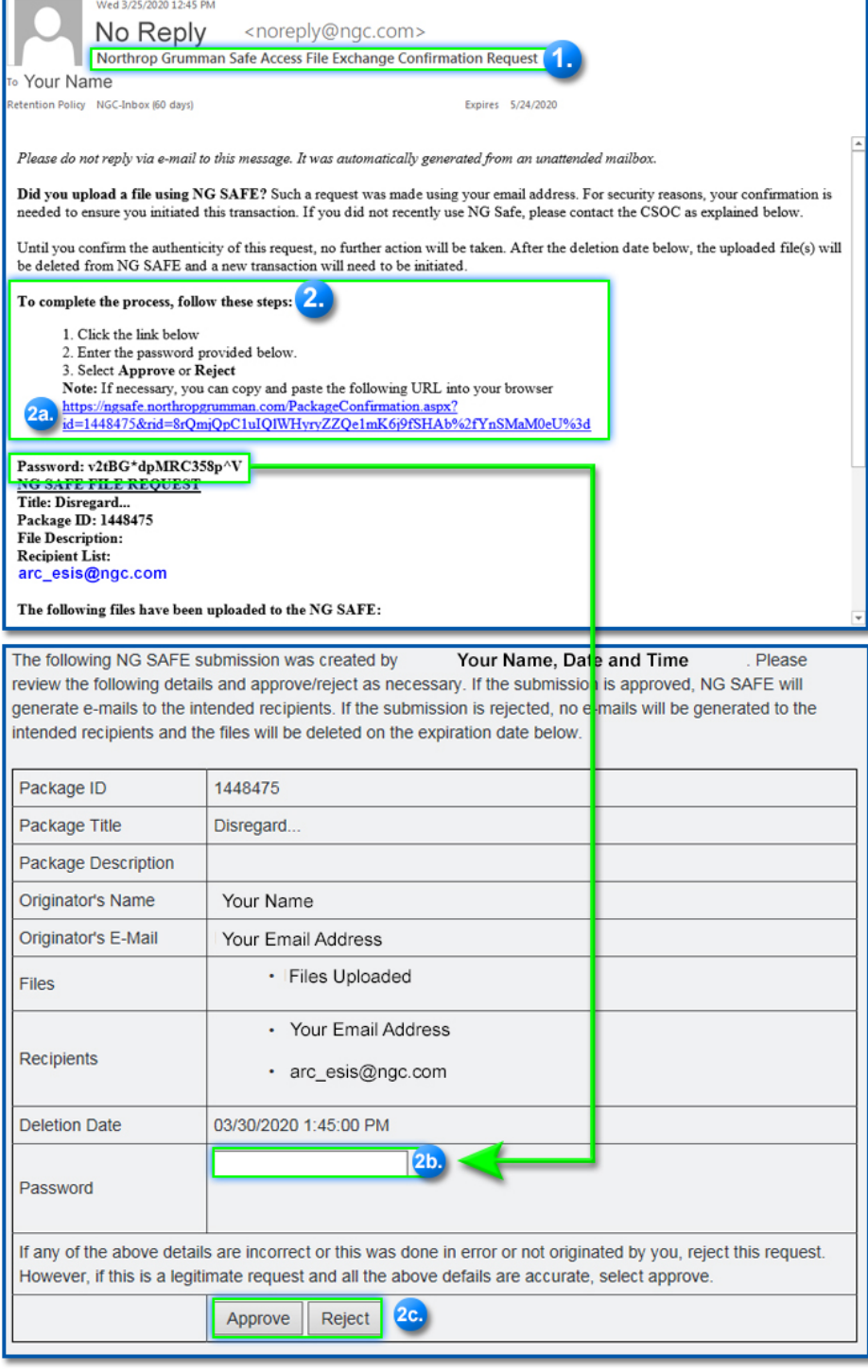

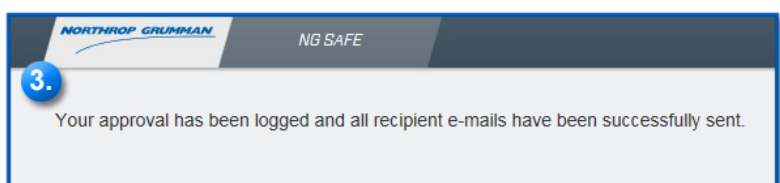